## **Confirming Withdrawn Status During Faculty Midterm Grade Entry**

Be sure to select the Midterm Grades tab, then select the proper course. You must select the student to see their student status. To access the student's status, select the triangle in the upper right near the search bar.

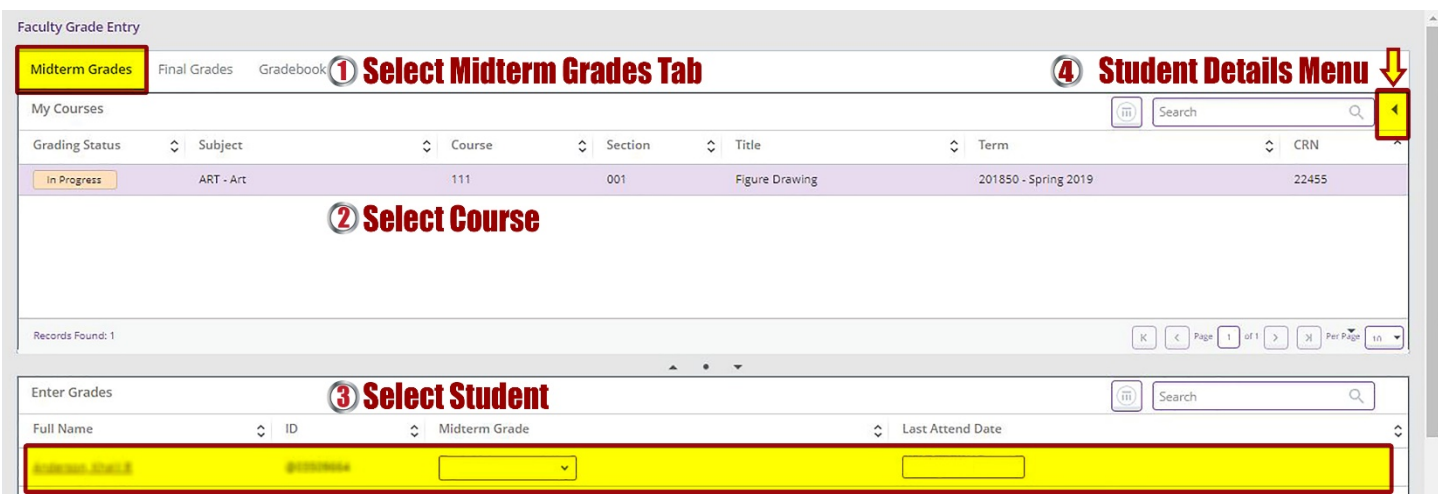

The student must be selected for their details to appear in the student details menu.

After selecting the menu arrow, within the Course Details tab towards the bottom you will see Student Details. To verify a student has withdrawn or not, check the registration status under their name and Banner ID.

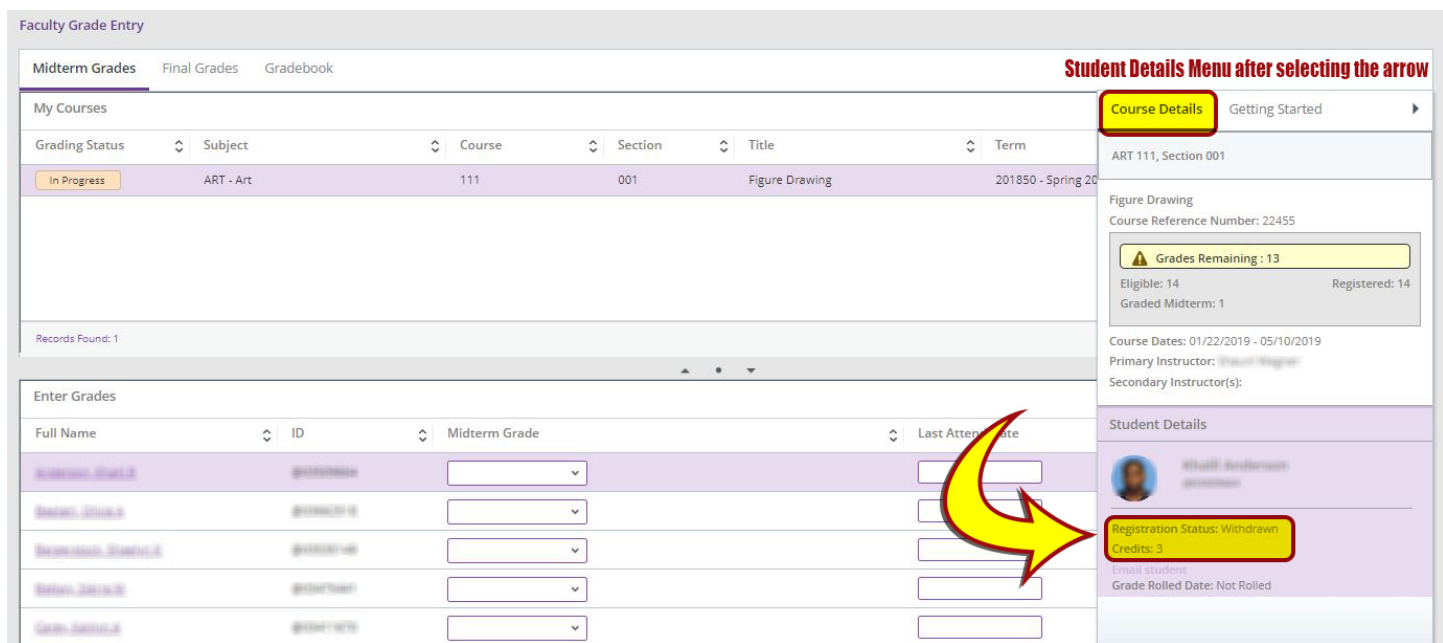